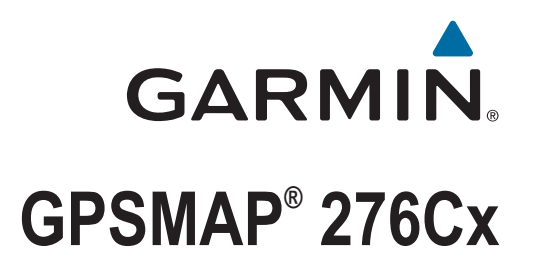

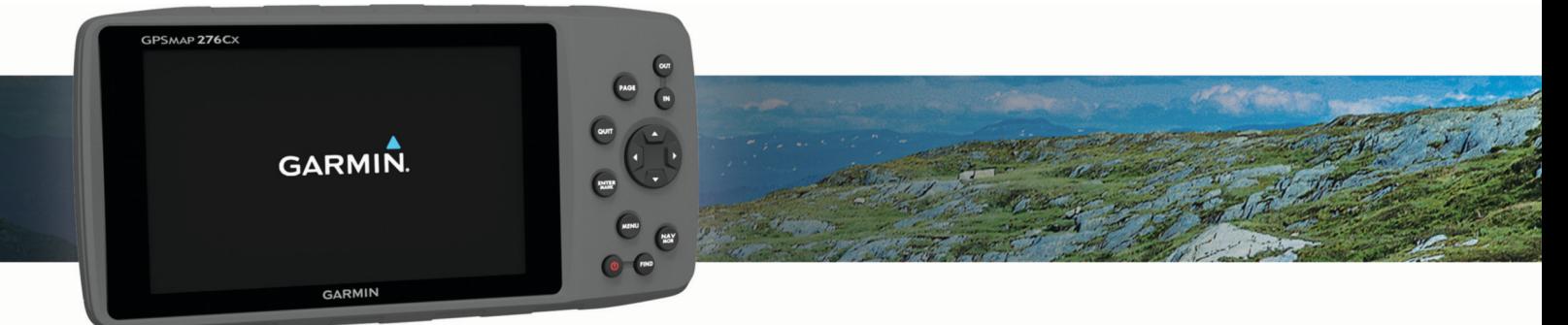

Användarhandbok

#### © 2016 Garmin Ltd. eller dess dotterbolag

Med ensamrätt. I enlighet med upphovsrättslagarna får den här handboken inte kopieras, helt eller delvis, utan ett skriftligt godkännande från Garmin. Garmin förbehåller sig rätten att ändra eller förbättra sina produkter och att förändra innehållet i den här handboken utan skyldighet att meddela någon person eller organisation om sådana ändringar eller förbättringar. Gå till [www.garmin.com](http://www.garmin.com) om du vill ha aktuella uppdateringar och tilläggsinformation gällande användningen av den här produkten.

Garmin®, Garmin logotypen, ANT+®, AutoLocate®, GPSMAP® och TracBack® är varumärken som tillhör Garmin Ltd. eller dess dotterbolag och är registrerade i USA och andra länder. BaseCamp™, Garmin Connect™, Garmin Express™ och HomePort™ är varumärken som tillhör Garmin Ltd. eller dess dotterbolag. De här varumärkena får inte användas utan skriftligt tillstånd av Garmin.

Android™ är ett varumärke som tillhör Google Inc. Apple® och Mac®är registrerade varumärken som tillhör Apple Inc. och är registrerade i USA och andra länder. Märket BLUETOOTH® och logotyperna ägs av Bluetooth SIG, Inc., och all användning av sådana märken från Garmin är licensierad. microSD® och microSDHC-logotypen är varumärken som tillhör SD-3C, LLC. Wi-Fi® är ett registrerat märke som tillhör Wi-Fi Alliance Corporation. Windows® och Windows NT® är registrerade varumärken som tillhör Microsoft Corporation i USA och andra länder. Övriga varumärken och varunamn tillhör respektive ägare.

Denna produkt är certifierad av ANT+®. Besök [www.thisisant.com/directory](http://www.thisisant.com/directory) för att se en lista över kompatibla produkter och appar.

Modellnr: A03023

# Innehållsförteckning

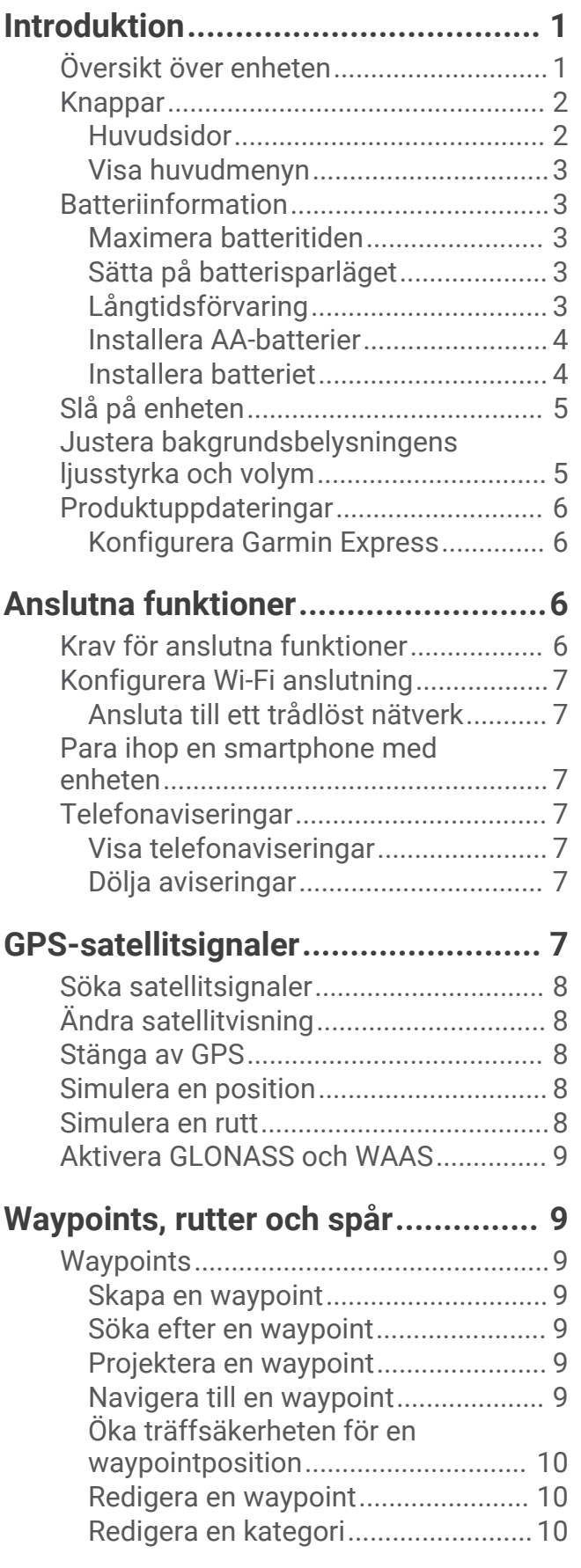

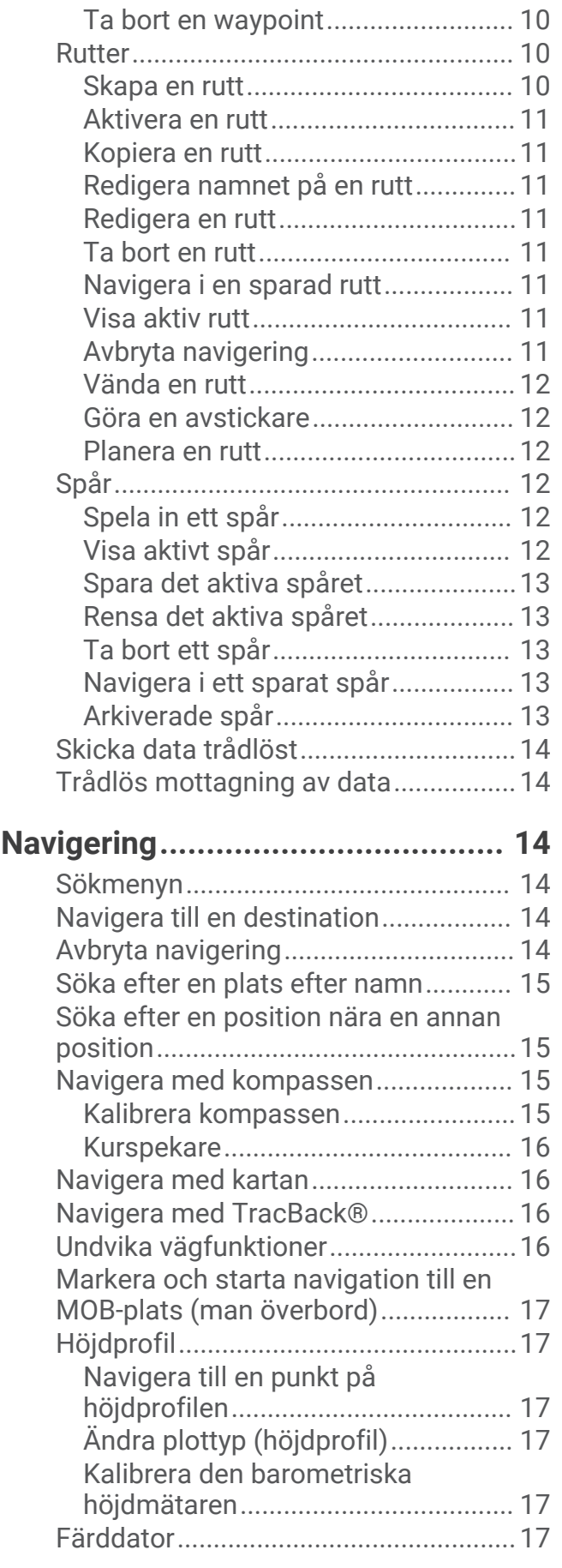

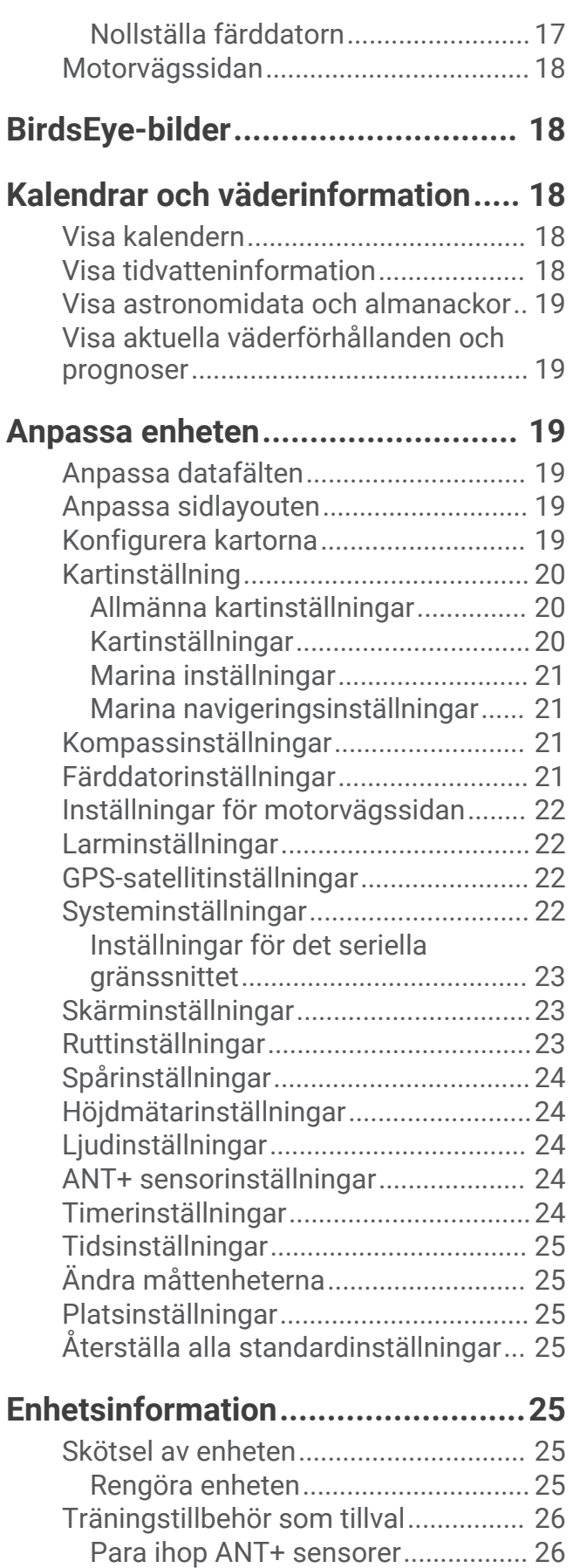

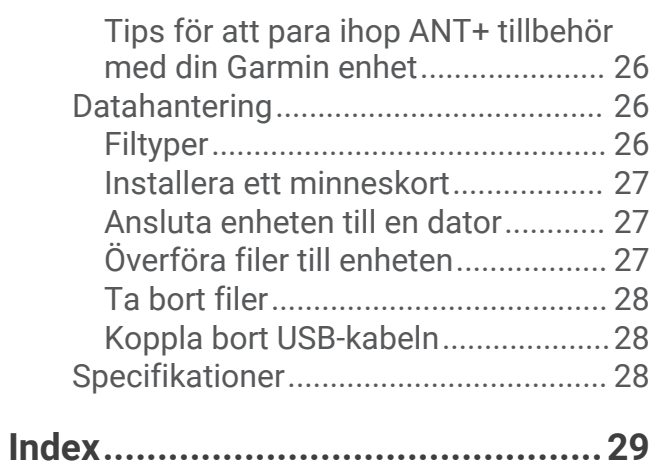

# Introduktion

### **VARNING**

<span id="page-4-0"></span>Guiden *Viktig säkerhets- och produktinformation*, som medföljer i produktförpackningen, innehåller viktig information och produktvarningar.

# Översikt över enheten

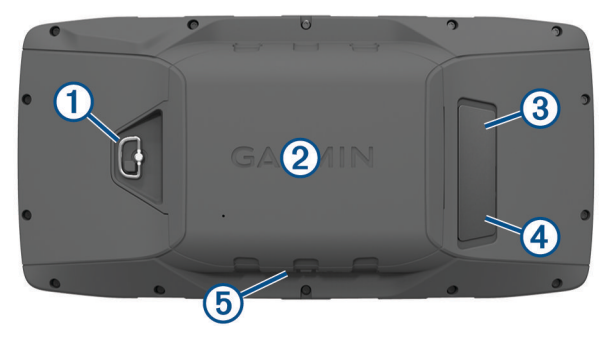

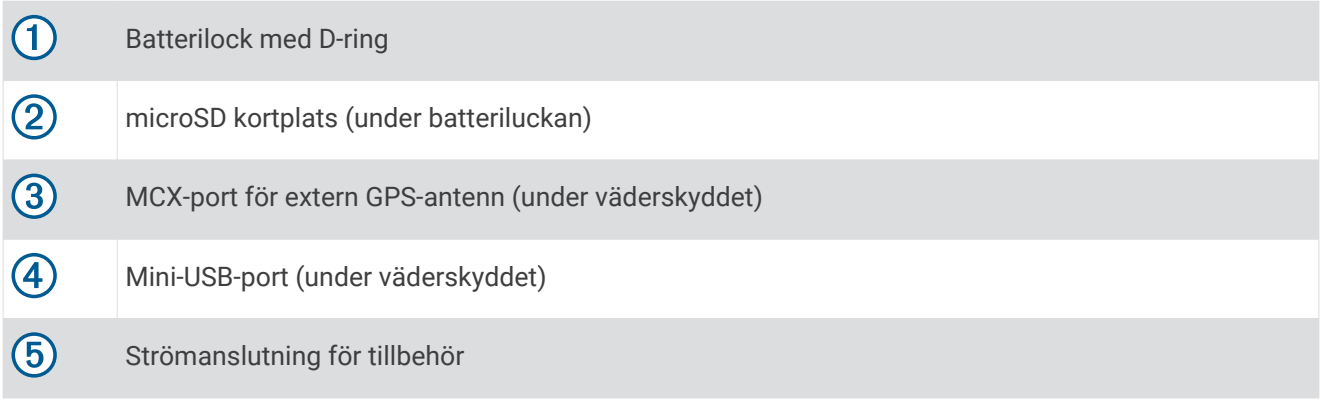

### <span id="page-5-0"></span>Knappar

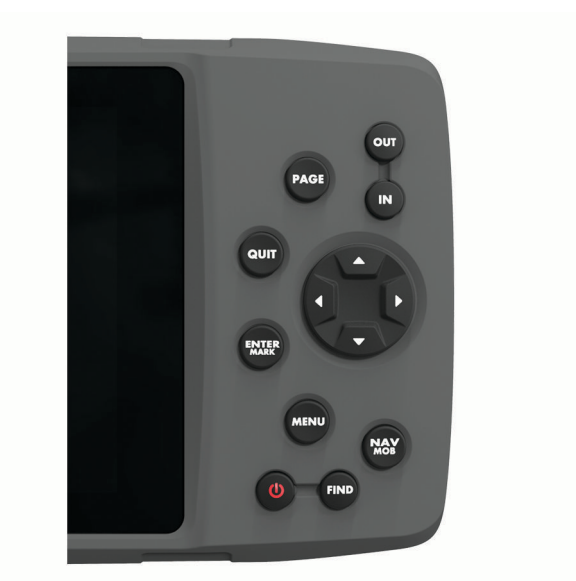

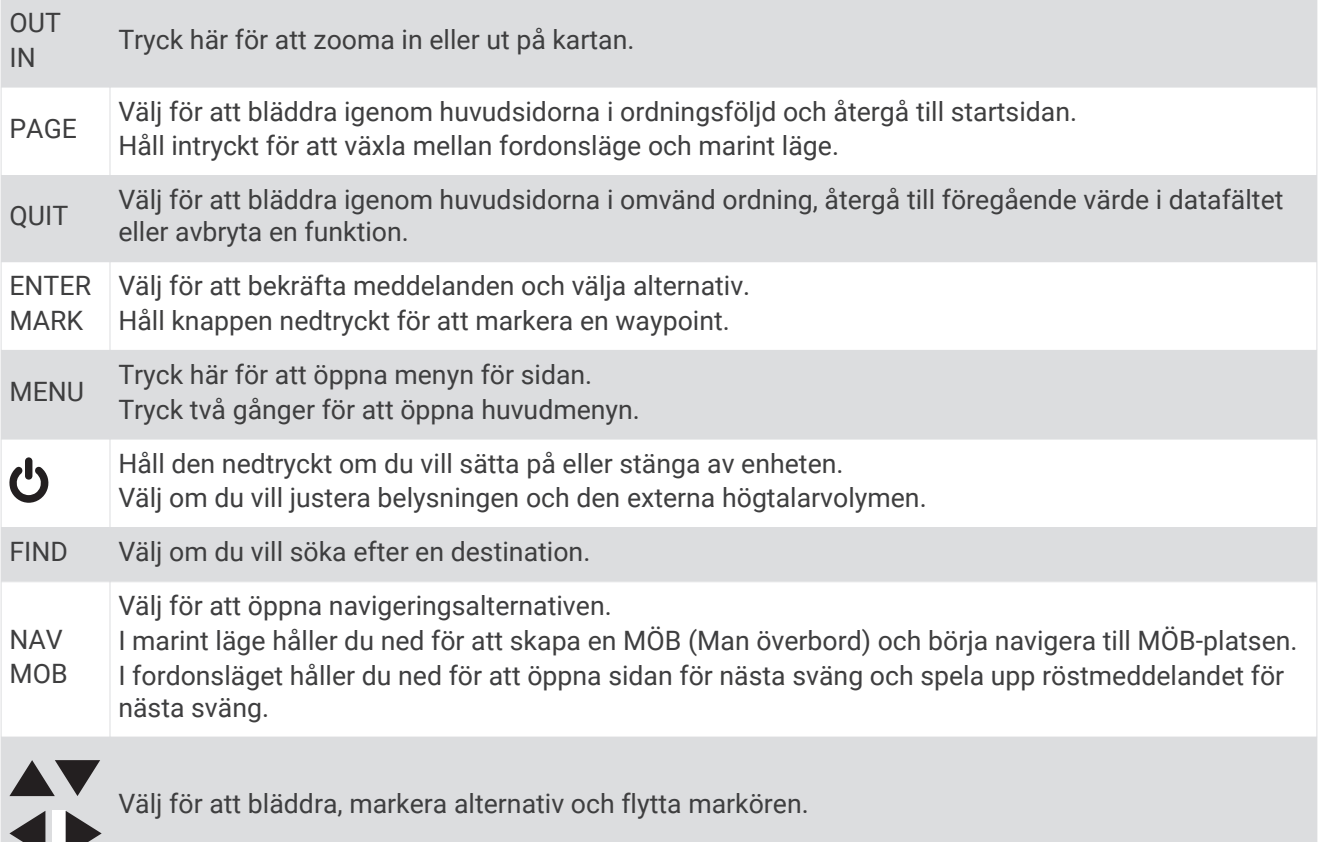

### Huvudsidor

Du kan välja PAGE för att bläddra igenom huvudsidorna och hålla ned PAGE för att växla mellan fordonsläge och marint läge. Användningsläget avgör vilka huvudsidor som visas.

**Marint läge**: Som standard är de fem huvudsidorna i marint läge: karta, kompass, landsväg, aktiv rutt och positionsdata. Du kan aktivera höjdsidan i skärminställningarna (*[Skärminställningar](#page-26-0)*, sidan 23).

**Fordonsläge**: Som standard visas två huvudsidor i fordonsläge: karta och färddator. Du kan aktivera motorväg, kompass och höjdmätare i skärminställningarna (*[Skärminställningar](#page-26-0)*, sidan 23).

#### <span id="page-6-0"></span>Visa huvudmenyn

Från en huvudsida trycker du två gånger på **MENU** för att öppna huvudmenyn.

### **Batteriinformation**

#### **VARNING**

Temperaturklassningen för enheten kan överskrida det användbara området för vissa batterier. Alkaliska batterier kan spricka vid höga temperaturer.

Använd inte vassa föremål när du tar ut batterier.

#### **OBSERVERA**

Kontakta din lokala återvinningscentral för korrekt återvinning av batterierna.

#### *OBS!*

Alkaliska batterier tappar en stor del av sin kapacitet vid låga temperaturer. Använd litiumbatterier när du använder enheten vid temperaturer under noll.

#### Maximera batteritiden

Du kan förlänga batteriernas livslängd på flera olika sätt.

- Minska bakgrundsbelysningens ljusstyrka (*[Justera bakgrundsbelysningens ljusstyrka och volym](#page-8-0)*, sidan 5).
- Korta bakgrundsbelysningens tidsgräns (*[Skärminställningar](#page-26-0)*, sidan 23).
- Använd batterisparläget (*Sätta på batterisparläget*, sidan 3).
- Minska kartritningshastigheten (*[Kartinställningar](#page-23-0)*, sidan 20).
- Stäng av GLONASS (*[Aktivera GLONASS och WAAS](#page-12-0)*, sidan 9).

#### Sätta på batterisparläget

Du kan använda batterisparläget till att förlänga batterilivslängden.

#### Välj **Inställning** > **Display** > **Batterisparläge** > **På**.

I batterisparläget stängs skärmen av när tidsgränsen för bakgrundsbelysningen nås. Du kan markera  $\bigcirc$  för att sätta på skärmen och du kan dubbeltrycka på  $\bigcup$  för att visa statussidan.

#### Långtidsförvaring

När du inte planerar att använda enheten flera månader tar du ut batterierna. Lagrade data går inte förlorade när batterierna tas bort.

#### <span id="page-7-0"></span>Installera AA-batterier

Som alternativ till litiumjonbatteriet (*Installera batteriet*, sidan 4) kan du använda alkaliska batterier, NiMH-, eller litiumbatterier av typen AA. Det är praktiskt när du är ute på en vandringsled och inte har möjlighet att ladda batterierna. Använd NiMH- eller litiumbatterier för bästa resultat.

- Vrid D-ringen moturs och dra uppåt för att avlägsna skyddet.
- Sätt i tre AA-batterier med rätt polriktning.

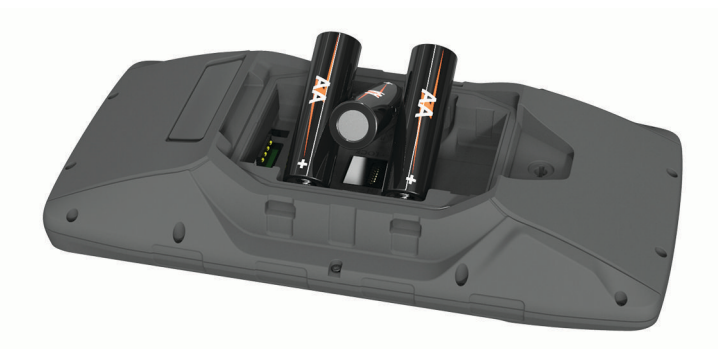

Sätt tillbaka batteriluckan och vrid D-ringen medurs.

#### Installera batteriet

- Vrid D-ringen moturs och dra uppåt för att avlägsna skyddet.
- Hitta metallkontakterna på litiumjonbatteriets ände.
- Sätt in batteriet i facket med kontakterna först.

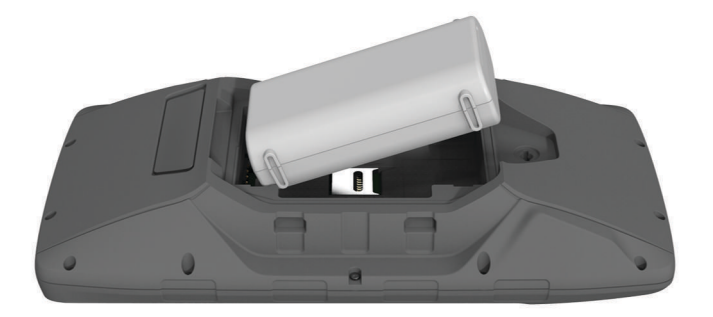

- Tryck batteriet på plats.
- Sätt tillbaka batteriluckan och vrid D-ringen medurs.

#### <span id="page-8-0"></span>Ladda batteriet

#### *OBS!*

Förhindra korrosion genom att torka av USB-porten, väderskyddet och det omgivande området noggrant innan du laddar eller ansluter enheten till en dator.

Försök inte använda enheten för att ladda ett batteri som inte tillhandahållits av Garmin®. Om du försöker ladda ett batteri som inte tillhandahållits av Garmin kan enheten skadas och garantin bli ogiltig.

Innan du kan ansluta USB-kabelns raka kontakt till enheten kan du behöva ta bort monterade extratillbehör. **Obs!** Det går inte att ladda enheten om du befinner dig utanför temperaturintervallet (*[Specifikationer](#page-31-0)*, [sidan 28\)](#page-31-0).

Du kan ladda batteriet med ett standardvägguttag eller en USB-port på datorn.

**1** Lyft upp väderskyddet  $\Omega$  från mini-USB-porten  $\Omega$ .

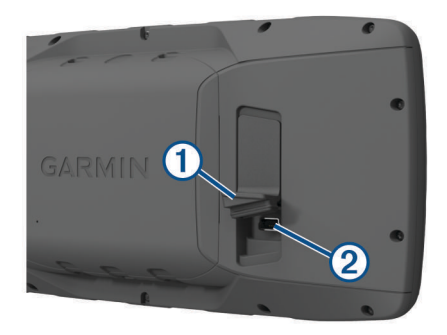

- **2** Anslut den smala änden av USB-kabeln till mini-USB-porten.
- **3** Anslut USB-änden av kabeln till en nätadapter eller en USB-port på datorn.
- **4** Om det behövs ansluter du nätadaptern till ett vanligt vägguttag. När du ansluter enheten till en strömkälla slås den på.
- **5** Ladda batteriet helt.

#### Ta bort NiMH-batteriet

#### **VARNING**

Använd inte vassa föremål när du tar ut batterier.

- **1** Vrid D-ringen moturs och dra uppåt för att avlägsna skyddet.
- **2** Dra upp ena sidan av batteriet.

### Slå på enheten

Håll ned  $\theta$ 

### Justera bakgrundsbelysningens ljusstyrka och volym

Du kan justera bakgrundsbelysningens ljusstyrka för att maximera batterilivslängden. Om du använder en extern högtalare med en 12/24-volts adapterkabel med enheten kan du justera ljudvolymen.

- 1 Välj **少**.
- **2** Välj ▲ och ▼ för att ställa in ljusstyrkan.
- **3** Välj och för att ställa in volymen.
- **4** Välj **ENTER**.

## <span id="page-9-0"></span>Produktuppdateringar

Installera Garmin Express™ [\(www.garmin.com/express\)](http://www.garmin.com/express) på datorn. Installera appen Garmin Connect™ på din smartphone.

Detta ger enkel åtkomst till de här tjänsterna för Garmin enheter:

- Programvaruuppdateringar
- Kartuppdateringar
- Dataöverföringar till Garmin Connect
- Produktregistrering

#### Konfigurera Garmin Express

- **1** Anslut enheten till datorn med en USB-kabel.
- **2** Gå till [www.garmin.com/express](http://www.garmin.com/express).
- **3** Följ instruktionerna på skärmen.

# Anslutna funktioner

Anslutna funktioner är tillgängliga för GPSMAP 276Cx när du ansluter enheten till en kompatibel smartphone med hjälp av Bluetooth® teknologi och installerar Garmin Connect appen på din anslutna smartphone. Mer information finns på [www.garmin.com/apps.](http://www.garmin.com/apps) Vissa funktioner är också tillgängliga när du ansluter enheten till ett Wi‑Fi® nätverk.

**Telefonaviseringar**: Visar telefonaviseringar och meddelanden på din GPSMAP 276Cx.

- **LiveTrack**: Gör det möjligt för vänner och familj att följa dina tävlingar och träningsaktiviteter i realtid. Du kan bjuda in följare via e-post eller sociala medier så att de kan se dina realtidsdata på en Garmin Connect spårningssida.
- **Aktivitetsöverföringar till Garmin Connect**: Skickar automatiskt aktiviteten till ditt Garmin Connect konto så snart du har slutat registrera aktiviteten.

**Programvaruuppdateringar**: Ger dig möjlighet att uppdatera enhetens programvara.

**Väder**: Du kan visa aktuella väderförhållanden och väderprognoser.

## Krav för anslutna funktioner

För vissa funktioner krävs en telefon eller en särskild app på din smartphone.

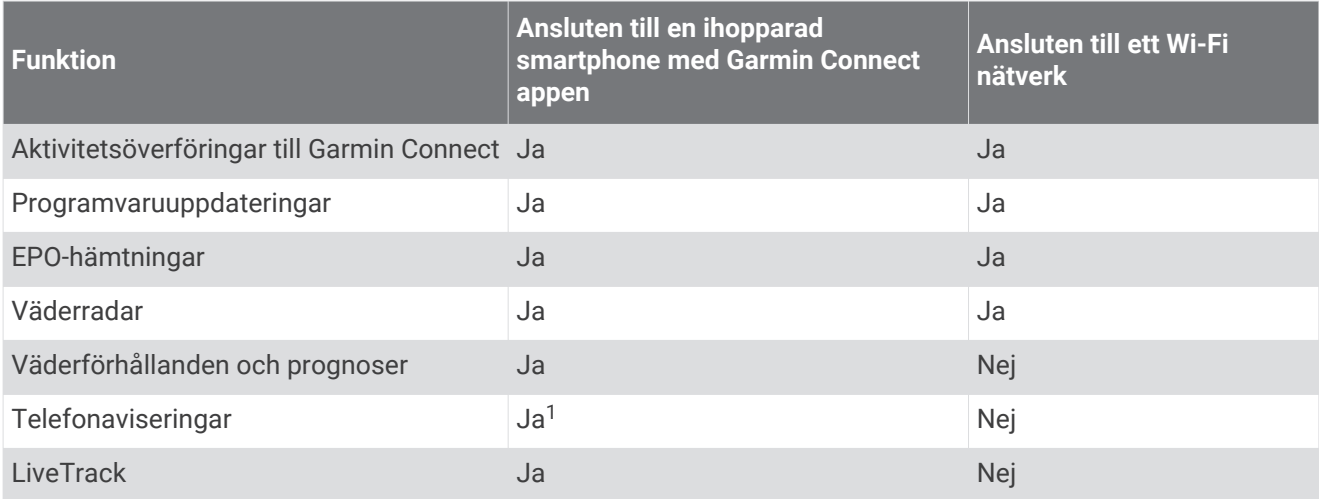

<sup>&</sup>lt;sup>1</sup> Enheten tar emot telefonaviseringar från en ihopparad Apple® telefon direkt och via Garmin Connect appen på en smartphone med Android™.

## <span id="page-10-0"></span>Konfigurera Wi**‑**Fi anslutning

Innan du kan använda Wi‑Fi funktionerna måste du konfigurera Wi‑Fi anslutningen med hjälp av Garmin Express programmet.

- **1** Gå till [www.garmin.com/express](http://www.garmin.com/express) och hämta Garmin Express programmet.
- **2** Välj enheten.
- **3** Välj **Verktyg** > **Hjälpprogram**.
- **4** Följ instruktionerna på skärmen för att konfigurera Wi‑Fi anslutning med Garmin Express programmet.

#### Ansluta till ett trådlöst nätverk

- **1** På huvudmenyn väljer du **Inställning** > **Wi-Fi**.
- **2** Om det behövs väljer du **Wi-Fi** för att aktivera Wi‑Fi teknik.
- **3** Välj **Lägg till nätverk**.
- **4** Välj ett trådlöst nätverk i listan.
- **5** Om det behövs anger du lösenordet.

Enheten lagrar nätverksinformationen och ansluter automatiskt när du kommer tillbaka till den här platsen.

## Para ihop en smartphone med enheten

Du ska para ihop GPSMAP 276Cx direkt via appen Garmin Connect.

- **1** Placera din kompatibla smartphone inom 10 m (33 fot) från enheten.
- **2** I app store i din smartphone installerar och öppnar du Garmin Connect appen.
- **3** Följ instruktionerna på skärmen för att skapa ett konto med din e-postadress och ansluta GPSMAP 276Cx till ditt konto.
- **4** På enhetens huvudmeny väljer du **Inställning** > **Bluetooth** > **På** > **Para ihop mobil**.

När ihopparningen är klar visas ett meddelande och enheten synkroniseras automatiskt med din smartphone.

## Telefonaviseringar

För telefonaviseringar krävs att en kompatibel smartphone paras ihop med GPSMAP 276Cx enheten. När telefonen tar emot meddelanden skickar den aviseringar till din enhet.

#### Visa telefonaviseringar

Innan du kan visa aviseringar måste du para ihop din enhet med en kompatibel smartphone.

- **1** På huvudmenyn väljer du **Meddelande**.
- **2** Välj en avisering.

#### Dölja aviseringar

Som standard visas aviseringar på enhetens skärm när de tas emot. Du kan dölja aviseringar så att de inte visas.

På huvudmenyn väljer du **Inställning** > **Bluetooth** > **Aviseringar** > **Dölj**.

# GPS-satellitsignaler

När du slår på enheten börjar den automatiskt söka efter satelliter. GPS-sidan visas när enheten samlar in satellitsignaler och söker en fixering, vilket bara tar några minuter.

## <span id="page-11-0"></span>Söka satellitsignaler

Innan du kan använda GPS-navigeringsfunktionerna, måste du få satellitmottagning.

När du slår på navigeringsenheten måste GPS-mottagaren samla in satellitdata och fastställa den aktuella positionen. Hur lång tid det tar att hämta satellitsignaler beror på flera faktorer, bland annat hur långt bort du befinner dig från den plats där du senast använde navigeringsenheten, huruvida du har fri sikt mot himlen samt hur länge det är sedan du använde navigeringsenheten senast. Första gången du startar navigeringsenheten kan det ta flera minuter att hämta satellitsignaler.

- **1** Starta enheten.
- **2** Vänta medan enheten hämtar satelliter.

Det kan ta 30–60 sekunder att söka efter satellitsignaler.

**3** Om det behövs kan du gå till en öppen plats, en bit från höga byggnader och träd.

## Ändra satellitvisning

- **1** På huvudmenyn väljer du **GPS**.
- **2** Välj **MENU**.
- **3** Välj ett alternativ:
	- Välj **Spår uppåt** om du vill ändra satellitvisningen så att ditt nuvarande spår visas överst på sidan.
	- Om du vill visa en unik färg för varje satellit och dess signalstyrka väljer du **Flerfärg**.

## Stänga av GPS

Du kan stänga av GPS på enheten om du vill sluta spåra din plats.

- **1** På huvudmenyn väljer du **GPS**.
- **2** Välj **MENU** > **Använd med GPS av**.

### Simulera en position

Du kan använda enheten med GPS avstängt för att utföra underhåll på waypoints och rutter eller för att spara batteri. Du kan ställa in platsen manuellt och visa din aktuella position på kartan.

- **1** På huvudmenyn väljer du **GPS**.
- **2** Välj **MENU** > **Använd med GPS av**.
- **3** Välj en plats.
- **4** Välj **Använd**.

### Simulera en rutt

Du kan använda enheten med GPS avstängt för att utföra underhåll på waypoints och rutter eller för att spara batteri. Du kan simulera körning av en rutt när GPS-enheten är avstängd.

- **1** På huvudmenyn väljer du **GPS**.
- **2** Välj **MENU** > **Använd med GPS av**.
- **3** Välj ett alternativ:
	- Aktivera en rutt (*[Aktivera en rutt](#page-14-0)*, sidan 11).
	- Navigera till en destination (*[Navigera till en destination](#page-17-0)*, sidan 14).
- **4** När du har aktiverat rutten eller valt en destination väljer du **Ja** för att simulera körning av rutten.

## <span id="page-12-0"></span>Aktivera GLONASS och WAAS

Du kan aktivera GLONASS (Global Navigation Satellite System), som är ett rysk satellitsystem, för att öka antalet tillgängliga satelliter. Om systemet används i situationer med dålig sikt på himlen, som områden med höga byggnader, kan inställningen användas tillsammans med GPS för en mer noggrann positionsinformation.

Du kan aktivera WAAS (Wide Area Augmentation System) i Nordamerika, vilket kan ge mer exakt GPSpositionsinformation. När du använder WAAS tar det dock längre tid för enheten att hitta satelliter.

- **1** På huvudmenysidan väljer du **MENU** > **GPS**.
- **2** Välj **Aktivera GLONASS** eller **Aktivera WAAS**.

# Waypoints, rutter och spår

### **Waypoints**

Waypoints är positioner som du spelar in och sparar på din enhet. Waypoints kan markera var du befinner dig, vart du ska eller var du har varit. Du kan lägga till information om platsen, exempelvis namn, höjd och djup. Du kan lägga till en .gpx-fil som innehåller waypoints genom att överföra filen till mappen GPX (*[Överföra filer till](#page-30-0) enheten*[, sidan 27](#page-30-0)).

#### Skapa en waypoint

Du kan spara din aktuella plats som en waypoint.

- **1** Håll ned **MARK**.
- **2** Om det behövs ändrar du namn eller andra data.
- **3** Välj **OK**.

#### Söka efter en waypoint

- **1** Välj **FIND** > **Waypoints**.
- **2** Om det behövs väljer du **MENU** för att begränsa sökningen.
- **3** Vid behov, välj ett alternativ:
	- Om du vill söka med hjälp av namnet på waypointen väljer du **Sök efter namn**.
	- Om du vill söka med hjälp av waypointens kategori väljer du **Välj kategori**.
	- Om du vill söka med hjälp av waypointens symbol väljer du **Välj symbol**.
	- Om du vill söka nära en punkt på kartan väljer du **Nära annan**.
- **4** Välj en waypoint från listan.

#### Projektera en waypoint

Du kan skapa en ny plats genom att projicera avstånd och bäring från en markerad plats till en ny plats.

- **1** På huvudmenyn väljer du **Punkter**.
- **2** Välj en waypoint.
- **3** Välj **MENU** > **Projektwaypoint**.
- **4** Om det behövs väljer du **Från** för att ändra den markerade platsen.
- **5** Ange avståndet.
- **6** Ange bäringen.
- **7** Välj **Spara**.

#### Navigera till en waypoint

- **1** Välj **FIND** > **Waypoints**.
- **2** Välj en waypoint.
- **3** Välj **Gå till**.

### <span id="page-13-0"></span>Öka träffsäkerheten för en waypointposition

Du kan förfina en waypointplats för större noggrannhet. Vid medelvärdesberäkning gör enheten flera avläsningar på samma plats och använder medelvärdet för större noggrannhet.

- På huvudmenyn väljer du **Punkter**.
- Välj en waypoint.
- Välj **MENU** > **Ungefärlig position**.
- Förflytta dig till waypointplatsen.
- Välj **Start**.
- Följ instruktionerna på skärmen.
- När säkerhetsgradstapeln når 100 % väljer du **Spara**.

Du uppnår bäst resultat om du samlar fyra till åtta exempel för en waypoint och väntar minst 90 minuter mellan exemplen.

#### Redigera en waypoint

- Välj **Punkter**.
- Välj en waypoint.
- Välj ett alternativ att redigera, t.ex. namnet.
- Ange den nya informationen och välj **Klar**.

#### Redigera en kategori

- Välj **Punkter** > **MENU** > **Ändra kategorier**.
- Välj ett alternativ:
	- Välj en kategori.
	- Välj **Lägg till**.
- Om det behövs, redigerar du namnet.
- Om det behövs väljer du **Visa på karta**.
- Om det behövs väljer du **Använd som standard**.

### Ta bort en waypoint

- På huvudmenyn väljer du **Punkter**.
- Välj en waypoint.
- Välj **Ta bort**.

### **Rutter**

En rutt är en sekvens med waypoints eller platser som leder dig till din slutdestination.

### Skapa en rutt

- På huvudmenyn väljer du **Rutt** > **Skapa rutt**.
- Välj en tom rad.
- Välj en kategori.
- Välj den första punkten på rutten.
- Välj **OK**.
- Upprepa för alla punkter i rutten.

#### <span id="page-14-0"></span>Aktivera en rutt

Du kan aktivera en rutt för att påbörja navigeringen.

- **1** På huvudmenyn väljer du **Rutt**.
- **2** Välj en rutt.
- **3** Välj **MENU** > **Aktivera rutt**.

Rutten visas som en magentafärgad linje på kartan.

#### Kopiera en rutt

Du kan kopiera en befintlig rutt.

- **1** På huvudmenyn väljer du **Rutt**.
- **2** Välj en rutt.
- **3** Välj **MENU** > **Kopiera rutt**. Rutten dupliceras och visas i listan.

#### Redigera namnet på en rutt

Du kan anpassa namnet på en rutt för att göra det unikt.

- **1** På huvudmenyn väljer du **Rutt**.
- **2** Välj en rutt.
- **3** Välj ruttnamnet.
- **4** Ange det nya namnet.

#### Redigera en rutt

Du kan lägga till, ta bort och ändra ordningen på punkterna i en rutt.

- **1** På huvudmenyn väljer du **Rutt**.
- **2** Välj en rutt.
- **3** Välj en punkt på rutten.
- **4** Välj **MENU**.
- **5** Välj ett alternativ:
	- Om du vill infoga ytterligare en punkt på rutten väljer du **Infoga waypoint**.
	- Om du vill ändra ordning på punkterna längs rutten väljer du **Flytta waypoint** och använder piltangenterna.
	- Ta bort punkten från rutten genom att välja **Ta bort waypoint**.

### Ta bort en rutt

- **1** På huvudmenyn väljer du **Rutt**.
- **2** Välj en rutt.
- **3** Välj **MENU** > **Ta bort rutt?**.

### Navigera i en sparad rutt

- **1** Välj **NAV** > **Ruttnavigering**.
- **2** Välj en rutt.

#### Visa aktiv rutt

- **1** Medan du navigerar längs en rutt öppnar du huvudmenyn och väljer **Rutt** > **Aktiva**.
- **2** Välj en punkt på rutten.
- **3** Visa rutten på kartan genom att välja **Karta**.

#### Avbryta navigering

Välj **NAV** > **Stoppa navigering**.

### <span id="page-15-0"></span>Vända en rutt

Du kan växla start- och slutpunkt på rutten för att navigera efter rutten i omvänd ordning.

- **1** På huvudmenyn väljer du **Rutt**.
- **2** Välj en rutt.
- **3** Välj **MENU** > **Omforma**.

#### Göra en avstickare

Du kan ta en omväg runt vägarbeten eller någon annan form av en omväg när du navigerar längs en rutt.

- **1** När du navigerar längs en bana i fordonsläge väljer du **NAV** > **Avstickare**.
- **2** Välj omvägens längd.

Enheten beräknar nu om rutten.

#### Planera en rutt

Du kan ange information för att beräkna data om din resa.

- **1** På huvudmenyn väljer du **Rutt**.
- **2** Välj en rutt.
- **3** Välj **MENU** > **Planera rutt**.
- **4** Ange nödvändig information för att planera resan.

**Obs!** Bränsleflöden mäts i enheter per minut. Ändringar av systeminställningar för måttenheter påverkar inte mätningen av bränsleflödet. Du bör ange bränsleflödeshastighet utifrån information om ditt fordon (t.ex. användarhandboken eller prestandaspecifikationer) och notera måttenheter (liter).

- **5** Välj **QUIT**.
- **6** Använd piltangenterna för att visa detaljerad information om resan, till exempel sträcka/tid och beräknad ankomsttid, baserat på data som du har angett.

## Spår

Ett spår av din väg spelas in. Spårloggen innehåller information om punkter längs den inspelade vägen, bl.a. tid, position och höjd för varje punkt.

### Spela in ett spår

Som standard spelar enheten in ett spårregister automatiskt när den är aktiv och tar emot en GPS-signal. Du kan pausa och starta inspelning av spår manuellt.

- **1** Börja spela in ett spår.
- **2** På huvudmenyn väljer du **Spårning** > **Aktiva**.
- **3** Välj ett alternativ:
	- Om du vill pausa spårinspelningen väljer du **Stoppa**.
	- Om du vill starta spårinspelningen väljer du **Start**.

### Visa aktivt spår

- **1** På huvudmenyn väljer du **Spårning** > **Aktiva**.
- **2** Välj ett alternativ:
	- Om du vill visa det aktuella spåret på kartan väljer du **MENU** > **Visa kartan**.
	- Om du vill visa höjdprofilen för det aktiva spåret väljer du **MENU** > **Höjdprofil**.

### <span id="page-16-0"></span>Spara det aktiva spåret

- **1** På huvudmenyn väljer du **Spårning**.
- **2** Välj ett alternativ:
	- Välj **Spara** om du vill spara hela aktiviteten.
	- Välj **MENU** > **Ta emot trådlöst** och välj en del.

#### Rensa det aktiva spåret

På huvudmenyn väljer du **Spårning** > **Aktiva** > **Rensa**.

### Ta bort ett spår

- **1** På huvudmenyn väljer du **Spårning**.
- **2** Välj ett alternativ:
	- Välj **FIT**.
	- Välj **GPX**.
	- Välj **Arkivera**.
- **3** Välj ett spår.
- **4** Välj **MENU** > **Ta bort**.

### Navigera i ett sparat spår

- **1** På huvudmenyn väljer du **Spårning**.
- **2** Välj ett alternativ:
	- Välj **FIT**.
	- Välj **GPX**.
	- Välj **Arkivera**.
- **3** Välj ett spår.
- **4** Välj **MENU** > **Navigera**.
- **5** Välj ett alternativ:
	- Välj **Original** om du vill navigera längs originalspåret.
	- Välj **Vänd** om du vill navigera längs spåret i omvänd ordning.

### Arkiverade spår

Du kan spara ett begränsat antal spår på enheten. Om du överskrider de här gränserna finns det kanske inte tillräckligt med minne för den aktuella spårinspelningen. Arkivering frigör minne för aktuell spårinspelning och lagrar arkiverade spår på en annan plats på enheten. Antalet arkiverade spår som du kan lagra begränsas endast av storleken på din enhet. Om du vill spara och visa spår kan du överföra arkiverade spår från enheten till din dator med programmet Garmin BaseCamp™ .

Du kan arkivera sparade spår manuellt. Du kan dessutom skapa arkiverade spår från det aktuella spårregistret via ett automatiserat schema eller när spårregistret är fullt.

#### Arkivera spår automatiskt

Du kan arkivera spår via ett automatiserat schema för att spara minnesutrymme.

- **1** På huvudmenyn väljer du **Inställning** > **Spår** > **Automatisk arkivering**.
- **2** Välj **Vid fullt**, **Varje dag** eller **Varje vecka**.

**Obs!** De Varje dag och Varje vecka alternativen kräver GPX-inspelning.

#### <span id="page-17-0"></span>Arkivera spår manuellt

Du kan arkivera sparade spår manuellt.

- **1** På huvudmenyn väljer du **Spårning** > **GPX**.
- **2** Välj ett spår.
- **3** Välj **MENU** > **Arkivera**.

Spåret flyttas från listan med sparade spår till listan med arkiverade spår.

## Skicka data trådlöst

För att kunna skicka data trådlöst måste du befinna dig högst 3 m (10 fot) från en kompatibel Garmin enhet. Din enhet kan skicka och ta emot data när den är ansluten en kompatibel enhet med hjälp av trådlös ANT+® teknologi. Du kan skicka waypoints, rutter och spår.

- **1** På huvudmenyn väljer du en waypoint, en rutt eller ett spår.
- **2** Välj **MENU** > **Skicka trådlöst**.

Den andra kompatibla enheten måste försöka ta emot data.

**3** Följ instruktionerna på skärmen.

## Trådlös mottagning av data

För att kunna ta emot data trådlöst måste du befinna dig högst 3 m (10 fot) från en kompatibel Garmin enhet. Din enhet kan skicka och ta emot data när den är ansluten en kompatibel enhet med hjälp av trådlös ANT+ teknologi. Du kan ta emot waypoints, rutter och spår.

- **1** På huvudmenyn väljer du en waypoint, en rutt eller ett spår.
- **2** Välj **MENU** > **Ta emot trådlöst**. Den andra kompatibla enheten måste försöka skicka data.
- **3** Följ instruktionerna på skärmen.

# **Navigering**

### Sökmenyn

Du kan använda sökmenyn för att söka efter waypoints, orter och koordinater. Du kan hämta och navigera till objekt, som foton och spår. Fler kategorier visas om du har kompatibla detaljerade kartor (tillval) inlästa på enheten. När du öppnar en kategori innehåller listan objekt i närheten av din aktuella position eller kartpekaren (om den aktiverats).

### Navigera till en destination

- **1** Välj **FIND**.
- **2** Välj en kategori.
- **3** Välj en destination.
- **4** Välj **Gå till**.

Rutten visas som en magentafärgad linje på kartan.

**5** Navigera med hjälp av kartan (*[Navigera med kartan](#page-19-0)*, sidan 16) eller kompassen (*[Navigera med kompassen](#page-18-0)*, [sidan 15\)](#page-18-0).

### Avbryta navigering

Välj **NAV** > **Stoppa navigering**.

## <span id="page-18-0"></span>Söka efter en plats efter namn

- **1** Välj **FIND** > **Waypoints**.
- **2** Välj **MENU** > **Sök efter namn**. Platserna sorteras alfabetiskt efter namn.

### Söka efter en position nära en annan position

- **1** Välj **FIND** > **MENU** > **Nära annan**.
- **2** Använd piltangenterna för att flytta kartpekaren till en ny plats.
- **3** Välj **Använd**.

### Navigera med kompassen

När du navigerar till en destination, pekar  $\triangle$  mot din destination oavsett i vilken riktning du rör dig.

- **1** Börja navigera mot en destination (*[Navigera till en destination](#page-17-0)*, sidan 14).
- **2** Välj **PAGE** för att öppna kompassen.
- **3** Vänd dig tills  $\Lambda$  pekar mot toppen av kompassen och fortsätt att förflytta dig i den riktningen mot destinationen.

### Kalibrera kompassen

**Obs!** Du måste kalibrera den elektroniska kompassen utomhus. Stå inte nära föremål som påverkar magnetfält, t.ex. bilar, hus eller kraftledningar.

Enheten har en elektronisk kompass med tre axlar. Kalibrera kompassen när du har förflyttat dig stora avstånd, upplevt temperaturförändringar eller bytt batteriet.

- **1** På kompassen trycker du på **MENU**.
- **2** Välj **Kalibrera kompass** > **Start**.
- **3** Följ instruktionerna på skärmen.

### <span id="page-19-0"></span>Kurspekare

**Obs!** Inställningarna varierar beroende på valt läge.

Kurspekaren är mest användbar när du navigerar till destinationen i en rak linje. Den kan hjälpa dig att hitta tillbaka till kurslinjen när du avviker för att undvika hinder och andra faror.

Om du vill aktivera kurspekaren väljer du, från kompassen, **MENU** > **Visa CDI**.

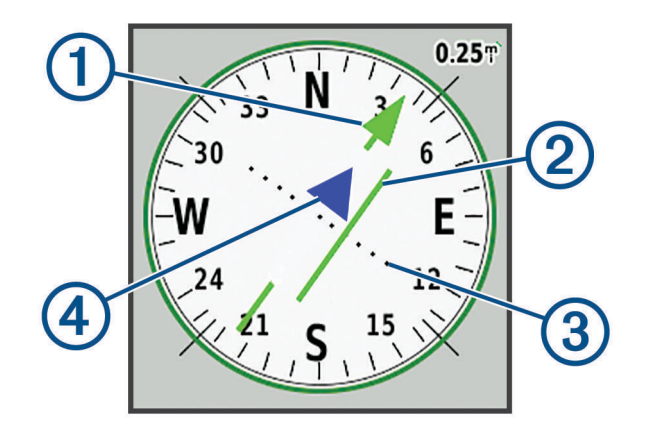

- Kurslinjepekare. Anger riktningen för den önskade kurslinjen från startpunkten till nästa waypoint. 60
- Kursavvikelseindikator (CDI). Anger platsen för önskad kurslinje i förhållande till din plats. Om CDI är 2 inriktad med kurslinjepekaren är du på rätt kurs.
- Kursavvikelsedistans. Prickarna anger distansen ur kurs. Distansen som representeras av varje punkt anges av skalan längst upp till höger.
- (4 Till-och-från-indikator. Anger om du är på väg till eller från nästa waypoint.

### Navigera med kartan

- **1** Börja navigera mot en destination (*[Navigera till en destination](#page-17-0)*, sidan 14).
- **2** Välj **PAGE** för att öppna kartan.

En blå triangel visar din plats på kartan. När du färdas förflyttar sig den blå triangeln och lämnar ett spårregister (ett spår) efter sig.

- **3** Slutför en eller flera av följande åtgärder:
	- Använd piltangenterna för att visa olika områden.
	- Välj **IN** och **OUT** för att zooma in och ut på kartan.

## Navigera med TracBack®

Medan du navigerar kan du navigera tillbaka till början av ditt spår. Det är praktiskt när du behöver ta dig tillbaka till lägret, huvudleden eller hamnen.

- **1** Välj **NAV** > **TracBack**.
- **2** Välj den punkt du vill navigera till.
- **3** Navigera med hjälp av kartan (*Navigera med kartan*, sidan 16) eller kompassen (*[Navigera med kompassen](#page-18-0)*, [sidan 15\)](#page-18-0).

### Undvika vägfunktioner

Du kan välja de vägfunktioner du vill undvika, t.ex. avgiftsbelagda vägar, grusvägar eller smala stigar.

- **1** Välj **Inställning** > **Rutt** > **Undvikanden**.
- **2** Välj vilka vägfunktioner du vill undvika på rutterna.

## <span id="page-20-0"></span>Markera och starta navigation till en MOB-plats (man överbord)

Du måste ställa in Användningsläge till Marint för att använda man överbord-funktionen. Du kan spara en MÖB-plats och automatiskt navigera tillbaka till den.

- **1** I marint läge håller du ned **MOB**.
- **2** Välj **Ja**.

Kartan öppnas och rutten till MÖB-platsen visas. Rutten visas som standard som en magenta-linje.

**3** Navigera med hjälp av kartan (*[Navigera med kartan](#page-19-0)*, sidan 16) eller kompassen (*[Navigera med kompassen](#page-18-0)*, [sidan 15\)](#page-18-0).

## Höjdprofil

Som standard visar höjdprofilen höjden över tillryggalagd sträcka. Du kan välja valfri punkt på profilen om du vill visa information om den punkten. Du kan anpassa höjdinställningarna (*[Höjdmätarinställningar](#page-27-0)*, sidan 24).

### Navigera till en punkt på höjdprofilen

- **1** Använd piltangenterna för att välja en enskild punkt på profilen.
- **2** Välj **ENTER**.
- **3** Navigera med hjälp av kartan (*[Navigera med kartan](#page-19-0)*, sidan 16).

### Ändra plottyp (höjdprofil)

Du kan ändra höjdprofilen så att den visar tryck och höjd över tid eller över ett avstånd.

- **1** På huvudmenyn väljer du **Inställning** > **Höjdmätare** > **Plottyp**.
- **2** Välj en profiltyp.

#### Kalibrera den barometriska höjdmätaren

Du kan kalibrera höjdmätaren manuellt om du känner till korrekt höjd och korrekt lufttryck.

- **1** Gå till en plats där höjden eller lufttrycket är känt.
- **2** Från höjdmätarsidan väljer du **MENU** > **Höjdmätarinställningar** > **Kalibr. höjdmätare**.
- **3** Från fältet **Kalibrera med** väljer du ett alternativ:
	- Välj **Aktuell höjd** och ange höjd över havet.
	- Välj **Lufttryck vid havsytan** och ange trycket.
	- Välj **GPS-altitud**.
- **4** Välj **Kalibrera**.

### Färddator

Färddatorn visar din aktuella hastighet, medelhastighet, maxhastighet, trippmätare och annan användbar information. Du kan anpassa färddatorns utseende, inforutor och datafält.

### Nollställa färddatorn

Du bör återställa färddatorn innan du påbörjar en färd så att den visar rätt information.

- **1** Välj **Färddator** > **MENU**.
- **2** Välj ett alternativ:
	- Välj **Nollställ trippdata** om du vill nollställa den aktuella färddatorns värden.
	- Välj **Nollställ maxfart** om du vill nollställa maxfarten.
	- Välj **Nollställ Tot. Distans** för att nollställa total distans.
	- Välj **Nollställ allt** för att nollställa alla färddatorvärden.

### <span id="page-21-0"></span>Motorvägssidan

Motorvägssidan ger styrhjälp när du navigerar till din destination. Den grafiska motorvägsdisplayen visar varje ruttwaypoint i sekvens. Linjen längs mitten av motorvägen representerar din önskade spårlinje. Du kan anpassa sidans utseende och datafält.

# BirdsEye-bilder

Du kan hämta och visa detaljerade satellitbilder på enheten med hjälp av Garmin BaseCamp programvara och ett abonnemang på BirdsEye bilder. Gå till [garmin.com/birdseye](http://garmin.com/birdseye) och [garmin.com/basecamp](http://garmin.com/basecamp) om du vill veta mer.

# Kalendrar och väderinformation

### Visa kalendern

Du kan visa enhetsaktivitet för särskilda dagar, till exempel när en waypoint sparades. Du kan också visa daglig almanacksinformation för solen och månen, samt jakt och fiske.

- **1** På huvudmenyn väljer du **Kalender**.
- **2** Välj **Dagsvy Veckovy** eller **Månadsvy**.
- **3** Om det behövs väljer du pilarna längst upp på skärmen för att visa olika datum.
- **4** Välj **MENU**.
- **5** Välj ett alternativ:
	- Om du vill återgå till den aktuella dagen väljer du **Använd aktuellt datum**.
	- Visa data i närheten av din aktuella plats, en kartpunkt eller en intressant plats och välj **Byt referens**.
	- Visa astronomidata och almanackor genom att välja **Visa sol och måne** eller **Visa jakt och fiske**.

### Visa tidvatteninformation

Du kan visa information om en tidvattenstation, inklusive tidvattenhöjd och när nästa flod och ebb inträffar.

- **1** På huvudmenyn väljer du **Astronomi** > **Tidvatten** > **Vid**.
- **2** Om det behövs väljer du **MENU** för att begränsa sökningen.
- **3** Vid behov, välj ett alternativ:
	- Välj **Nära aktuell plats** för att söka nära din aktuella plats.
	- Om du vill söka nära pekarens placering på kartan väljer du **Nära kartpekare**.
	- Om du vill söka nära en plats, t.ex. en stad, strand, eller pir, väljer du **Nära annan**.
	- Om du vill söka nära destinationen för en aktiv navigation väljer du **Nära destination**.

En lista över tidvattenstationer nära den valda platsen visas.

**4** Välj en station.

Ett 24-timmars tidvattendiagram visar dagens datum och visar aktuell tidvattenhöjd och när nästa flod och ebb inträffar.

- **5** Välj **MENU**.
- **6** Välj ett alternativ:
	- Välj **Markör** för att panorera på tidvattendiagrammet.
	- Om du vill visa tidvatteninformation för ett annat datum väljer du **På** och anger ett datum.

## <span id="page-22-0"></span>Visa astronomidata och almanackor

- **1** På huvudmenyn väljer du **Astronomi**.
- **2** Välj ett alternativ:
	- Om du vill visa tidvatteninformation väljer du **Tidvatten**.
	- Välj **Sol och måne** för att visa information om när solen och månen går upp och ned.
	- Välj **Jakt/fiske** för att visa den bästa tiden för jakt och fiske.
- **3** Om det behövs väljer du **Datum** för att visa en annan dag.

Du kan välja **MENU** > **Använd aktuellt datum** att återgå till den aktuella dagen.

## Visa aktuella väderförhållanden och prognoser

Om du vill visa aktuell väderprognosinformation måste du ansluta enheten till en smartphone med Garmin Connect (*[Para ihop en smartphone med enheten](#page-10-0)*, sidan 7).

Om du vill visa information från väderradar måste enheten ha internetåtkomst. Du kan ansluta till en smartphone med tillgång till internet eller till ett trådlöst nätverk.

Du kan visa aktuella väderförhållanden, prognoser och väderradar på kartan.

- **1** På huvudmenyn väljer du **Väder**.
- **2** Välj ett alternativ:
	- Om du vill visa aktuella väderförhållanden och prognoser väljer du **Aktuell**.
	- Om du vill visa väderradarn på kartan väljer du **Karta**.

# Anpassa enheten

### Anpassa datafälten

Innan du kan anpassa datafälten måste du välja en sidlayout med datafälten (*Anpassa sidlayouten*, sidan 19). Du kan anpassa datafälten som visas på huvudsidan.

- **1** Välj en sida.
- **2** Välj **MENU** > **Byt datafält**.
- **3** Välj det datafält som du vill byta.
- **4** Välj det nya datafältet.

### Anpassa sidlayouten

- **1** Välj en sida.
- **2** Välj **MENU** > **Ställ in sidlayout**.
- **3** Välj en sidlayout.

## Konfigurera kartorna

Du kan aktivera eller avaktivera de kartor som för närvarande är inlästa i enheten.

Från kartsidan väljer du **MENU** > **Konfigurera kartor**.

## <span id="page-23-0"></span>Kartinställning

Från kartsidan väljer du **MENU** > **Kartinställning**.

**Obs!** För alternativ med zoomnivå visas inte kartobjekt om kartans zoomnivå är högre än den inställda nivån.

- **Allmänt**: Ställer in allmänna kartinställningar, som detaljnivå och kartorientering (*Allmänna kartinställningar*, sidan 20).
- **Karta**: Ställer in kartvisningsinställningar, som kartritningshastighet (*Kartinställningar*, sidan 20).
- **Linje**: Visar rubrikraden på kartan och ställer in den på displayen baserat på avstånd eller tid. Justerar zoomnivån där kartobjekt visas.
- **Waypoint**: Justerar den zoomnivå där kartobjekt visas och ställer in textstorlek för kartobjekt.
- **Marint**: Ställer in kartvisningsinställningar i marint läge (*[Marina inställningar](#page-24-0)*, sidan 21). Justerar den zoomnivå där kartobjekt visas och ställer in textstorlek för kartobjekt.
- **Marin navigering**: Ställer in utseende på olika symboler på sjökortet i marint läge (*[Marina](#page-24-0) [navigeringsinställningar](#page-24-0)*, sidan 21).

**Stad/Ort**: Justerar den zoomnivå där kartobjekt visas och ställer in textstorlek för kartobjekt.

**Väg**: Justerar den zoomnivå där kartobjekt visas och ställer in textstorlek för kartobjekt.

**Punkt**: Justerar den zoomnivå där kartobjekt visas och ställer in textstorlek för kartobjekt.

**Area**: Justerar den zoomnivå där kartobjekt visas och ställer in textstorlek för kartobjekt.

**Topo**: Justerar den zoomnivå där kartobjekt visas och ställer in textstorlek för kartobjekt.

**Rutnät**: Justerar zoomnivån där kartobjekt visas.

### Allmänna kartinställningar

På kartsidan väljer du **MENU** > **Kartinställning** > **Allmänt**.

- **Detaljer**: Anger hur mycket detaljer som visas på kartan. Ju fler detaljer du visar desto långsammare går det att rita om kartan.
- **Autozoom**: Ställer automatiskt in rätt zoomnivå för optimal användning av kartan. Om du har valt Av måste du zooma in och ut manuellt.
- **Lås på väg**: Låser den blå ikonen, som indikerar din position på kartan, på närmaste väg. Detta är mest användbart när du kör eller navigerar på vägar.
- **Orientering**: Justerar hur kartan visas på sidan. Med alternativet Norr upp visas norr överst på sidan. Med alternativet Spår uppåt visas den aktuella riktningen uppåt på sidan. Med alternativet Fordon visas färdriktningen ur ett bilperspektiv med färdriktningen överst.

### Kartinställningar

På kartsidan väljer du **MENU** > **Kartinställning** > **Karta**.

**Skuggad relief**: Visar detaljerad relief på kartan (om den är tillgänglig) eller stänger av skuggning.

**Kartgränser**: Sätter på och stänger av kartgränser.

**Guidningstext**: Ställer in när guidningstext visas på kartan.

**Karthastighet**: Anpassar hastigheten för kartritningen. En högre hastighet minskar batteriets livslängd.

### <span id="page-24-0"></span>Marina inställningar

På kartsidan väljer du **MENU** > **Kartinställning** > **Marint**.

**Obs!** Vissa inställningar är endast tillgängliga när du köper tillvalskartor eller sjökort. Mer information hittar du på maps.garmin.com/marine.

**Tjänster och anläggningar**: Visar platser för marina tjänster på sjökortet.

**Lodade djup**: Aktiverar djupmått på sjökortet.

**Tidvattenstation**: Visar indikatorer för tidvattenstationer på sjökortet.

**Sjökortsläge**: Ställ in typen av sjökort som används för enheten när du visar marina data. Alternativet Nautiskt visar olika kartfunktioner i olika färger, vilket gör marina intressanta platser (POI) lättare att tyda och gör att kartan efterliknar visningen på papperskartor. Alternativet Fiske (kräver marina kartor) visar en detaljerad översikt över bottenkonturer och djuplodning. Kartvisningen är enklare och en mycket bra hjälp vid fisketurer.

**Säkerhetsskugga**: Aktiverar konturskuggor för djupkonturer som är grundare än det angivna djupet.

#### Marina navigeringsinställningar

På kartsidan väljer du **MENU** > **Kartinställning** > **Marin navigering**.

**Symboler**: Ställer in sjökortssymboler i marint läge. Alternativet NOAA visar sjökortssymboler för National Oceanic and Atmospheric Administration. Alternativet Internationell visar sjökortssymboler för International Association of Lighthouse Authorities.

**Fyrsektorer**: Visar och konfigurerar utseendet för fyrsektorer på sjökortet.

### Kompassinställningar

Från kompassen väljer du **MENU**.

**Ställ in sidlayout**: Du kan ändra sidlayouten (*[Anpassa sidlayouten](#page-22-0)*, sidan 19).

**Visa CDI**: Visar kurspekaren (*[Kurspekare](#page-19-0)*, sidan 16).

**Visa markör**: Visar en kursindikator som pekar på din målkurs på dina datasidor när du navigerar i marint läge. **Byt datafält**: Anpassar kompassens datafält.

**Ställ in skala**: Ställer in skalan för avståndet mellan punkterna på kursavvikelseindikatorn.

**Aktivera automatisk kompass**: Växlar automatiskt från elektronisk kompass till GPS-kompass när du färdas med högre hastighet under en viss tid.

**Kalibrera kompass**: Du kan kalibrera kompassen om du upplever ett onormalt kompassbeteende, t.ex. efter att ha rört dig långa avstånd eller efter extrema temperaturändringar (*[Kalibrera kompassen](#page-18-0)*, sidan 15).

**Återställ standardinställningar**: Återställer kompassinställningarna till fabriksinställningar.

## Färddatorinställningar

Från färddatorn väljer du MENU.

**Ställ in sidlayout**: Du kan ändra sidlayouten (*[Anpassa sidlayouten](#page-22-0)*, sidan 19).

**Nollställ trippdata**: Återställer aktuella trippdata till noll. Denna åtgärd återställer inte dina maximala värden. **Nollställ maxfart**: Återställer maxfart till noll.

**Nollställ Tot. Distans**: Återställer den totala distansen till noll.

**Nollställ allt**: Återställer alla färddatorvärden till noll. Du bör återställa färddatorn innan du påbörjar en färd så att den visar rätt information.

**Återställ standardinställningar**: Återställer färddatorn till fabriksinställningarna.

## <span id="page-25-0"></span>Inställningar för motorvägssidan

Från motorvägssidan väljer du **MENU**.

**Ställ in sidlayout**: Du kan ändra sidlayouten (*[Anpassa sidlayouten](#page-22-0)*, sidan 19).

**Byt datafält**: Du kan ändra datafälten (*[Anpassa datafälten](#page-22-0)*, sidan 19).

**Motorvägsinställningar**: Ställer in motorvägssidans inställningar för utseende, exempelvis aktivering av linjer för aktiv sträcka och spårlogg.

### Larminställningar

På huvudmenyn väljer du **Larm**.

**Klocka**: Ställer in dagligt larm.

**Nästa sväng**: Ställer in ett larm som avges när du kommer inom ett visst avstånd eller tid från en gir. **Ankomst**: Ställer in ett larm som avges när du kommer inom ett visst avstånd eller tid från en destination. **Ankringslarm**: Ställer in ett larm som ska avges när du överskrider ett angivet driftavstånd vid ankring. **Ur kurs**: Ställ in ett larm som avges när du befinner dig ur kurs med ett visst avstånd.

## GPS-satellitinställningar

På huvudmenyn väljer du **GPS** > **MENU**.

**Obs!** Vissa inställningar är endast tillgängliga när Använd med GPS av är aktiverat.

**Använd med GPS av**: Gör att du kan stänga av GPS:en.

**Använd med GPS på**: Gör att du kan sätta på GPS:en.

**Spår uppåt**: Anger om satelliter ska visas med ringarna orienterade så att norr är riktat uppåt på skärmen eller orienterade så att aktuellt spår är riktat uppåt på skärmen.

**En färg**: Välj om satellitsidan ska visas med en eller flera färger.

**Ställ in plats på karta**: Gör att du kan markera din aktuella position på kartan. Du kan använda den här platsen till att skapa rutter eller söka efter sparade platser.

**AutoLocate-position**: Beräknar din GPS-position med hjälp av funktionen Garmin AutoLocate®.

### Systeminställningar

#### På huvudmenyn väljer du **Inställning** > **System**.

**Systemläge**: Ställer in satellitsystemet på GPS, GPS + GLONASS eller Demoläge (GPS av).

**Användningsläge**: Ställer in enhetens läge för Marint eller Fordon.

**Textspråk**: Ställer in textspråket på enheten.

**Obs!** Att textspråket ändras innebär inte att språket i data som användaren lagt in ändras.

**WAAS/EGNOS**: Gör att systemet kan använda data från WAAS/EGNOS (Wide Area Augmentation System/ European Geostationary Navigation Overlay Service).

**Extern ström Av**: Ställer in energiläget vid frånkoppling från en extern strömkälla.

**Extern ström På**: Ställer in energiläget vid anslutning till en extern strömkälla.

**Gränssnitt**: Ställer in formatet för det seriella gränssnittet (*[Inställningar för det seriella gränssnittet](#page-26-0)*, sidan 23).

**AA-batterityp**: Här anger du vilken typ av AA-batterier du använder.

**Obs!** Den här inställningen avaktiveras om batteriet installeras.

#### <span id="page-26-0"></span>Inställningar för det seriella gränssnittet

- Välj **Inställning** > **System** > **Gränssnitt**.
- **Garmin Spanner**: Låter dig använda enhetens USB-port med de flesta NMEA 0183-kompatibla kartprogrammen genom att skapa en virtuell serieport.
- **Garmin serienummer**: Ställer in enheten på Garmin eget format som används för att utbyta waypoint-, rutt- och spårdata med en dator.
- **NMEA In/Ut**: Ställer in enheten på att använda NMEA 0183 standardutgångar och -ingångar.
- **Text ut**: Tillhandahåller enkel ASCII-textutdata för positions- och hastighetsinformation.
- **RTCM**: Gör att enheten kan ta emot DGPS-information (Differential Global Positioning System) från enheter som ger RTCM-data i SC104-format.
- **MTP**: Anger att enheten ska använda Media Transfer Protocol (MTP) för att få åtkomst till filsystemet på enheten i stället för masslagringsläge.

### Skärminställningar

På huvudmenyn väljer du **Inställning** > **Display**.

- **Färgläge**: Du kan välja dagsljus- eller nattljusfärgläge. Om du väljer alternativet Automatiskt växlar enheten automatiskt mellan dagsljus- och nattljusfärger utifrån vad klockan är.
- **Batterisparläge**: Sparar batterikapacitet och förlänger batteritiden genom att stänga av skärmen när bakgrundsbelysningen släcks.

**Huvudmeny**: Ändrar stilen på menysystemet.

**Skärmbild**: Spara bilden på enhetens skärm.

**Belysningstid**: Anpassar tiden innan bakgrundsbelysningen släcks.

**Skymningsjustering**: Gör att enheten kan justera bakgrundsbelysningen för optimal visning i skymning.

**Motorvägssidan**: Anger om motorvägssidan visas i huvudsidasekvensen.

**Kompassidan**: Anger om kompassidan visas i huvudsidasekvensen.

**Bakgrundsbelysningens intensitet**: Justera bakgrundsbelysningen ljusstyrka.

**Höjdsida**: Anger om höjdmätarsidan visas i huvudsidasekvensen.

## Ruttinställningar

Vilka ruttinställningar som är tillgängliga beror på vilken aktivitet som är vald.

På huvudmenyn väljer du **Inställning** > **Rutt**.

**Aktivitet**: Ställer in en aktivitet som används för transport under rutt. Enheten beräknar optimerade rutter för den typ av aktivitet du ägnar dig åt.

**Beräkningsmetod**: Ställer in den metod som används för att beräkna din rutt.

**Lås på väg**: Låser den blå ikonen, som indikerar din position på kartan, på närmaste väg. Detta är mest användbart när du kör eller navigerar på vägar.

**Utanför rutt, räkna om**: Anger inställningar för omräkning när du navigerar bort från en aktiv rutt.

**Undvikanden**: Ställer in typ av vägar, terräng och transportmetoder att undvika när du navigerar.

**Ruttövergångar**: Ställer in hur enheten tar sig från en punkt längs rutten till nästa i marint läge. Alternativet Distans leder dig till nästa punkt på rutten när du befinner dig på ett visst avstånd från den aktuella punkten.

**Medd.fönster Nästa sväng**: Aktiverar automatiska meddelanden eller uppmaningar när håller ned NAVknappen.

## <span id="page-27-0"></span>Spårinställningar

På huvudmenyn väljer du **Inställning** > **Spår**.

**Inspelningsläge**: Ställer in en metod för spårinspelning.

- **Intervall**: Ställer in en hastighet för inspelning av spårregister. Om du spelar in punkter oftare skapas ett mer detaljerat spår, men spårregistret fylls snabbare.
- **Färg**: Ändrar färgen på det aktiva spåret på kartan.
- **Automatisk arkivering**: Ställer in en automatisk arkiveringsmetod för att organisera dina spår. Spår sparas och rensas automatiskt.
- **Utdataformat**: Ställer in enheten på att spara spåret som en GPX-fil, en FIT-fil eller en GPX/FIT-fil (*[Filtyper](#page-29-0)*, [sidan 26\)](#page-29-0).

Alternativet Aktiviteter (FIT) spelar in din aktivitet med träningsinformation som är skräddarsydd för Garmin Connect appen och kan användas för navigering.

Alternativet Spår (GPX/FIT) spelar in din aktivitet både som ett vanligt spår som kan visas på kartan och användas vid navigering och som en aktivitet med träningsinformation.

**Spela in resa**: Ställer in ett reseinspelningsalternativ.

**Återställa inspelade data**: Anger ett återställningsalternativ. Alternativet Spår och resa återställer spår- och trippdata när du slutför det aktiva spåret. Alternativet Uppmanad uppmanar dig att välja data att återställa.

## Höjdmätarinställningar

På huvudmenyn väljer du **Inställning** > **Höjdmätare**.

- **Barometerläge**: Ställer in barometerläget. Alternativet Varierande höjd gör att barometern kan mäta höjdförändringar när du är i rörelse. Alternativet Angiven höjd utgår ifrån att enheten används på en plats vid fast höjd. Barometertrycket bör endast ändras på grund av vädret.
- **Plottyp**: Gör att du kan visa höjdförändringar under en viss tid eller en viss sträcka, barometriskt tryck under en viss tid eller spelar in omgivningstryck under en viss tid.
- **Autokalibrering**: Kalibrerar automatiskt höjdmätaren varje gång en aktivitet startas. Enheten fortsätter att genomföra automatiska kalibreringar av höjdmätaren så länge den tar emot GPS-signaler och alternativet Kontinuerligt kalibrering är på.
- **Kalibr. höjdmätare**: Du kan kalibrera höjdmätaren manuellt om du känner till korrekt höjd eller korrekt lufttryck (*[Kalibrera den barometriska höjdmätaren](#page-20-0)*, sidan 17).

## Ljudinställningar

På huvudmenyn väljer du **Inställning** > **Ljud**.

**Summer**: Ställer in så att summern hörs för larm och val.

**Varningssignal**: Ställer in den signal som hörs innan röstmeddelanden.

**Röstmeddelande**: Ställer in röstmeddelande som ska höras för Vägledning och status, Endast ruttvägledning eller Inga röstinstruktioner.

**Röstspråk**: Anger språket för röstmeddelanden.

**Högtalarvolym**: Ställer in volymnivå för externa högtalare eller hörlurar.

### ANT+ sensorinställningar

Mer information om träningstillbehör (tillval) finns på *[Träningstillbehör som tillval](#page-29-0)*, sidan 26.

### Timerinställningar

På huvudmenyn väljer du **Inställning** > **Timer**.

**Användare**: Här kan du ställa in timern för att räknas upp eller räknas ned. Du kan också återställa timern och stänga av den. Du kan ange en tid som ska användas när uppräkning eller nedräkning.

**Marint**: Ställer in timern så att den visas på kompassidan i Marint läge.

## <span id="page-28-0"></span>Tidsinställningar

Välj **Inställning** > **Tid**.

**Tidsformat**: Ställer in om enheten ska visa tiden i 12-timmars eller 24-timmars format.

**Tidszon**: Ställer in tidszonen för enheten. Automatisk ställer in tidszonen automatiskt baserat på din GPSposition.

# Ändra måttenheterna

Du kan anpassa måttenheter för avstånd och hastighet, höjd, djup, temperatur, tryck och vertikal fart.

- **1** Välj **Inställning** > **Enheter**.
- **2** Välj typ av måttenhet.
- **3** Välj en måttenhet.

## Platsinställningar

**Obs!** Ändra bara positionsformat eller koordinatsystem för kartreferens om du använder en karta eller ett sjökort med ett annat positionsformat.

På huvudmenyn väljer du **Inställning** > **Plats**.

**Positionsformat**: Ställer in positionsformatet som en given platsavläsning visas i.

**Kartreferenssystem**: Ställer in koordinatsystemet för kartan.

**Kartsfär**: Visar det koordinatsystem som enheten använder. Standardkoordinatsystem är WGS 84.

**Riktning**: Ställer in referens som används vid beräkning av kursinformation. Alternativet Auto. missvisning testar magnetisk variation för din position automatiskt. Alternativet Faktisk anger geografisk norr som riktningsreferens. Alternativet Rutnät anger rutnät norr (000º) som riktningsreferens. Med alternativet Egen missvisning kan du manuellt ställa in magnetisk variation på din plats.

## Återställa alla standardinställningar

Du kan återställa alla inställningar till fabriksinställningarna.

Från huvudmenyn väljer du **Inställning** > **System** > **MENU** > **Alla grundinställningar** > **Ja**.

# Enhetsinformation

## Skötsel av enheten

*OBS!*

Förvara inte enheten där den kan utsättas för extrema temperaturer eftersom det kan orsaka permanenta skador.

Använd inte kemiska rengöringsmedel, lösningsmedel eller insektsmedel som kan skada plastkomponenter och ytor.

Fäst väderskyddet ordentligt för att förhindra skada på USB-porten.

### Rengöra enheten

*OBS!*

Även små mängder svett eller fukt kan göra att de elektriska kontakterna korroderar när de ansluts till en laddare. Korrosion kan förhindra laddning och dataöverföring.

**1** Torka av enheten med en fuktad trasa med milt rengöringsmedel.

**2** Torka enheten torr.

Låt enheten torka helt efter rengöring.

## <span id="page-29-0"></span>Träningstillbehör som tillval

Du kan använda valfria träningstillbehör med enheten, bland annat en pulsmätare eller en taktgivare. De här tillbehören använder den trådlösa tekniken ANT+ för att sända data till enheten.

Innan du kan använda träningstillbehöret på enheten måste du installera tillbehöret enligt instruktionerna som medföljer tillbehöret.

### Para ihop ANT+ sensorer

Du måste sätta på dig pulsmätaren eller installera givaren innan du kan para ihop dem.

Att para ihop innebär att ansluta trådlösa ANT+ sensorer, till exempel ansluta en pulsmätare till din enhet.

**1** Flytta enheten inom 3 m (10 fot) från sensorn.

**Obs!** Håll dig på minst 10 m (30 fot) avstånd från andra ANT+ sensorer under ihopparningen.

- **2** Från huvudmenyn väljer du **Inställning** > **ANT-sensor**.
- **3** Välj sensor.
- **4** Välj **Sök igen**.

När sensorn har parats ihop men din enhet ändrar sensorn status från Söker till Ansluten.

### Tips för att para ihop ANT+ tillbehör med din Garmin enhet

- Kontrollera att ANT+ tillbehöret är kompatibelt med Garmin enheten.
- Innan du parar ihop ANT+ tillbehöret med Garmin enheten flyttar du dig 10 m (32,9 fot) bort från andra ANT+ tillbehör.
- Flytta Garmin enheten inom avståndet 3 m (10 fot) för ANT+ tillbehöret.
- När du har parat ihop enheterna första gången känner Garmin enheten automatiskt igen ANT+ tillbehöret varje gång det aktiveras. Denna process sker automatiskt när du slår på Garmin enheten och tar bara några sekunder när tillbehören aktiveras och fungerar som de ska.
- När Garmin enheten väl har parats ihop med ett tillbehör tar den endast emot data från det tillbehöret och du kan utan problem vara i närheten av andra tillbehör.

## **Datahantering**

Du kan lagra filer på enheten. Enheten har en minneskortplats för ytterligare datalagring. Obs! Enheten är inte kompatibel med Windows® 95, 98, Me, Windows NT® eller Mac® OS 10.3 och tidigare.

### **Filtyper**

Den handhållna enheten stöder följande filtyper:

- Filer från BaseCamp eller HomePort™. Gå till [www.garmin.com/trip\\_planning](http://www.garmin.com/trip_planning).
- GPX-rutt, spår och waypoint-filer.
- GPX-geocachefiler .
- JPEG-bildfiler.
- GPI-filer med anpassade sevärdheter från Garmin POI Loader. Gå till [www.garmin.com/products/poiloader.](http://www.garmin.com/products/poiloader)
- FIT-filer för export till Garmin Connect.

#### <span id="page-30-0"></span>Installera ett minneskort

Du kan installera ett microSD® minneskort, upp till 32 GB, om du vill ha mer lagringsutrymme eller förinlästa kartor.

- **1** Vrid D-ringen moturs och dra uppåt för att avlägsna skyddet.
- **2** Ta bort batterierna.
- **3** I batterifacket skjuter du korthållaren  $\Omega$  åt vänster och uppåt.

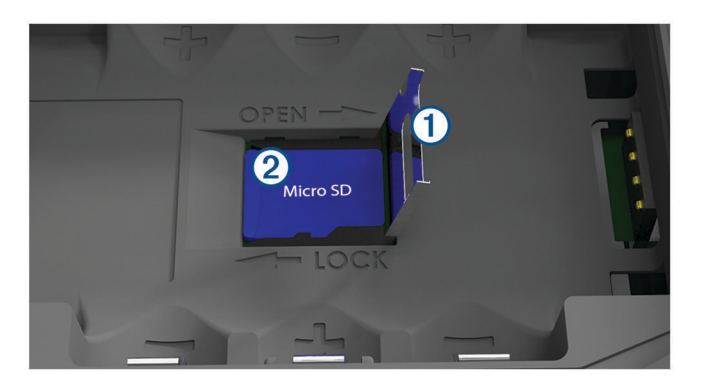

- **4** Sätt i minneskortet 2 med guldkontakterna vända nedåt.
- **5** Stäng korthållaren.
- **6** Skjut korthållaren åt höger för att låsa den på plats.
- **7** Byt batterierna.
- **8** Sätt tillbaka batteriluckan och vrid D-ringen medurs.

#### Ansluta enheten till en dator

#### *OBS!*

Förhindra korrosion genom att torka av USB-porten, väderskyddet och det omgivande området noggrant innan du laddar eller ansluter enheten till en dator.

- **1** Lyft upp väderskyddet från USB-porten.
- **2** Anslut den mindre kontakten på USB-kabeln till USB-porten på enheten.
- **3** Anslut den tjocka änden av USB-kabeln till en USB-port på datorn.
- Enheten och minneskortet (tillval) visas som flyttbara enheter under Den här datorn på Windows datorer eller som en volym på skrivbordet på Mac datorer.

### Överföra filer till enheten

**1** Anslut enheten till datorn.

På datorer med Windows visas enheten som en flyttbar eller bärbar enhet medan minneskortet kan visas som en andra flyttbar enhet. På datorer med Mac visas enheten och minneskortet som monterade volymer.

**Obs!** På vissa datorer med flera nätverksenheter kan det hända att enheterna inte visas korrekt. Om du vill ha mer information om hur du ansluter diskenheten kan du läsa i dokumentationen till operativsystemet.

- **2** Öppna filläsaren på datorn.
- **3** Välj en fil.
- **4** Välj **Ändra** > **Kopiera**.
- **5** Öppna den bärbara enheten, drivenheten eller volymen till enheten eller minneskortet.
- **6** Bläddra till en mapp.
- **7** Välj **Ändra** > **Klistra in**.

Filen visas i listan med filer i enhetsminnet eller på minneskortet.

### <span id="page-31-0"></span>Ta bort filer

#### *OBS!*

Om du inte är säker på vad en fil används till bör du inte ta bort den. Minnet i enheten innehåller viktiga systemfiler som du inte bör ta bort.

- **1** Öppna **Garmin** enheten eller volym.
- **2** Om det behövs öppnar du en mapp eller volym.
- **3** Välj en fil.
- **4** Tryck på **Delete** på tangentbordet.

#### Koppla bort USB-kabeln

Om enheten är ansluten till datorn som en flyttbar enhet eller volym, måste du koppla bort enheten från datorn på ett säkert sätt för att undvika dataförluster. Om enheten är ansluten till en Windows dator som en flyttbar enhet, behöver du inte koppla från säkert.

**1** Slutför en åtgärd:

- Om du har en Windows dator väljer du ikonen **Säker borttagning av maskinvara** i aktivitetsfältet och väljer sedan din enhet.
- På Mac datorer drar du volymikonen till papperskorgen.
- **2** Koppla bort kabeln från datorn.

### Specifikationer

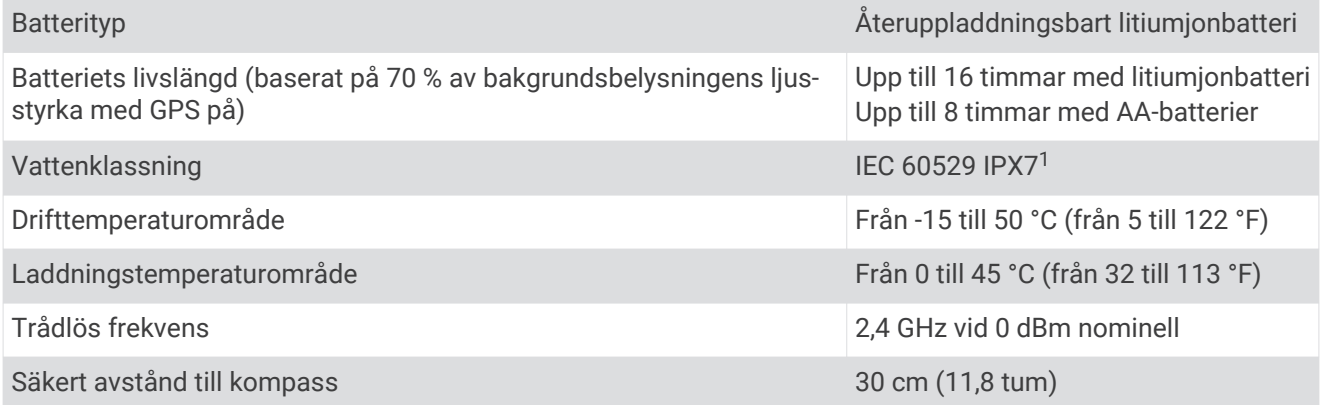

<sup>1</sup> Enheten tål tillfällig exponering för vatten på upp till 1 m djup i upp till 30 min. Mer information hittar du på [www.garmin.com/waterrating.](http://www.garmin.com/waterrating)

### **Index**

#### <span id="page-32-0"></span>**A**

almanacka jakt och fiske **[18](#page-21-0)** jakt- och fisketider **[19](#page-22-0)** soluppgång och solnedgång **[18,](#page-21-0) [19](#page-22-0)** anpassa enheten **[19](#page-22-0)** ANT+ sensorer **[24](#page-27-0)** ihopparning **[26](#page-29-0)** para ihop **[26](#page-29-0)** användardata, ta bort **[28](#page-31-0)** aviseringar **[7](#page-10-0)**

#### **B**

bakgrundsbelysning **[3](#page-6-0), [23](#page-26-0)** barometer **[17](#page-20-0)** BaseCamp **[22](#page-25-0), [26](#page-29-0)** batteri **[3,](#page-6-0) [5](#page-8-0), [28](#page-31-0)** förvaring **[3](#page-6-0)** installera **[4](#page-7-0)** ladda **[5](#page-8-0)** maximera **[3](#page-6-0), [23](#page-26-0)** maximerar **[3](#page-6-0)** bil, mode (läge) **[2](#page-5-0)** BirdsEye-bilder **[18](#page-21-0)** Bluetooth teknologi **[6,](#page-9-0) [7](#page-10-0)**

#### **D**

data, överföra **[27](#page-30-0)** datafält **[19](#page-22-0)** dator, ansluta **[27](#page-30-0)** dela data **[14](#page-17-0)**

#### **E**

enhet, skötsel **[25](#page-28-0)**

#### **F**

filer, överföra **[26](#page-29-0), [27](#page-30-0)** färddator **[17](#page-20-0)**

#### **G**

Garmin Connect **[6](#page-9-0), [7](#page-10-0)** Garmin Express **[6,](#page-9-0) [7](#page-10-0)** uppdatera programvaran **[6](#page-9-0)** geocacher **[26](#page-29-0)** GLONASS **[9](#page-12-0)** GPS **[8](#page-11-0)** inställningar **[22](#page-25-0)** satellitsida **[22](#page-25-0)** signal **[8](#page-11-0)**

#### **H**

HomePort **[26](#page-29-0)** huvudmeny, använda **[3](#page-6-0)** höjd **[17](#page-20-0)** profil **[17](#page-20-0)** höjdmätare **[17,](#page-20-0) [24](#page-27-0)**

#### **I**

ihopparning, ANT+ sensorer **[26](#page-29-0)** inställningar **[20](#page-23-0) –[25](#page-28-0)** enhet **[23](#page-26-0)**

#### **J**

jakt- och fisketider **[18,](#page-21-0) [19](#page-22-0)**

#### **K**

kalender **[18,](#page-21-0) [19](#page-22-0)** kalibrera, höjdmätare **[17](#page-20-0)** kartinställningar **[20](#page-23-0)** kartor **[12](#page-15-0), [16](#page-19-0), [19](#page-22-0)** inställningar **[20](#page-23-0)** navigera **[16](#page-19-0)** uppdatera **[6](#page-9-0)** knappar **[1](#page-4-0) – [3](#page-6-0)**

kompass **[16](#page-19-0)** inställningar **[21](#page-24-0)** kalibrera **[15](#page-18-0)** navigera **[15](#page-18-0)**

#### **L** ladda **[5](#page-8-0)**

lagra data **[27](#page-30-0)** larm ankringslarm **[22](#page-25-0)** ur kurs **[22](#page-25-0)**

#### **M**

man överbord (MÖB) **[17](#page-20-0)** marint **[2](#page-5-0)** inställningar **[21](#page-24-0)** microSD kort **[1](#page-4-0), [27](#page-30-0)**. *Se* minneskort minneskort **[27](#page-30-0)** måttenheter **[25](#page-28-0)** MÖB **[17](#page-20-0)**

#### **N**

navigation **[14,](#page-17-0) [16](#page-19-0) –[18](#page-21-0)** avbryta **[11,](#page-14-0) [14](#page-17-0)** kompass **[15](#page-18-0)** navigering, kurspekare **[16](#page-19-0)**

#### **P**

para ihop ANT+ sensorer **[26](#page-29-0)** smartphone **[7](#page-10-0)** platser redigera **[9](#page-12-0)** spara **[9](#page-12-0)** positionsformat **[25](#page-28-0)** programvara, uppdatera **[6](#page-9-0)**

#### **R**

rengöra enheten **[25](#page-28-0)** reseplanerare. *Se* rutter rutter **[10](#page-13-0) [–12](#page-15-0), [18](#page-21-0)** beräkning **[12](#page-15-0)** inställningar **[23](#page-26-0)** navigera **[11](#page-14-0), [12](#page-15-0)** redigera **[11](#page-14-0)** skapa **[10](#page-13-0)** ta bort **[11](#page-14-0)** visa **[11](#page-14-0)**

#### **S**

satellitsida **[22](#page-25-0)** satellitsignaler **[8](#page-11-0)** platser **[8](#page-11-0)** rutter **[8](#page-11-0)** söka **[8](#page-11-0)** sida, inställningar **[23](#page-26-0)** sidlayout **[19](#page-22-0)** smartphone **[14](#page-17-0)** appar **[6](#page-9-0)** para ihop **[7](#page-10-0)** soluppgång och solnedgång **[18](#page-21-0), [19](#page-22-0)** specifikationer **[28](#page-31-0)** spår **[12](#page-15-0), [13](#page-16-0)** arkivering **[13](#page-16-0), [14](#page-17-0)** inställningar **[24](#page-27-0)** navigera **[13](#page-16-0)** strömknapp **[5](#page-8-0)** systeminställningar **[23](#page-26-0)** söka efter platser **[14](#page-17-0)**

#### **T**

ta bort, alla användardata **[28](#page-31-0)** temperatur **[28](#page-31-0)** tidsinställningar **[25](#page-28-0)** tidszoner **[25](#page-28-0)** tidvatten **[18](#page-21-0)** tillbehör **[26](#page-29-0)** timerinställningar **[24](#page-27-0)**

TracBack **[16](#page-19-0)** trippinformation, visa **[17](#page-20-0)** träning **[6](#page-9-0)**

#### **U**

undvikanden, vägegenskaper **[16](#page-19-0)** USB **[23](#page-26-0)** kontakt **[1](#page-4-0)** koppla bort **[28](#page-31-0)** masslagringsläge **[26](#page-29-0)** överföra filer **[26](#page-29-0)**

#### **V**

Vart? **[14](#page-17-0)** vattentålighet **[28](#page-31-0)** väder **[19](#page-22-0)**

#### **W**

WAAS **[9,](#page-12-0) [22](#page-25-0)** waypoints **[9,](#page-12-0) [15](#page-18-0)** beräkna **[9](#page-12-0)** navigera **[9](#page-12-0)** redigera **[9,](#page-12-0) [10](#page-13-0)** spara **[9](#page-12-0)** ta bort **[10](#page-13-0)** Wi‑Fi, ansluta **[7](#page-10-0)**

#### **Å**

återställa enheten **[25](#page-28-0)**

#### **Ö**

överföra filer **[14,](#page-17-0) [26](#page-29-0)** spår **[14](#page-17-0)**

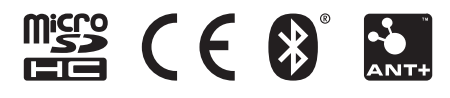

Juni 2021 GUID-008DA605-0E64-441D-8204-9F6383EB050C v4